# **SIEMENS**

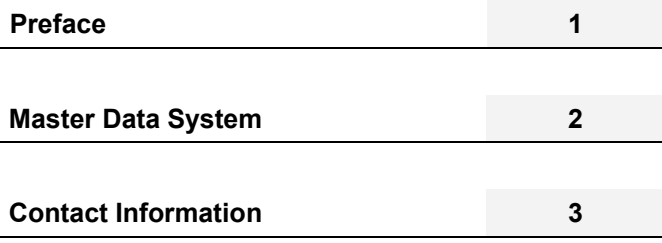

**SIPLUS CMS** 

SIPLUS CMS4000 X-Tools User Manual - 02 - Master Data System

English Release 2011-09

#### **Safety Guidelines**

This document contains notices which you should observe to ensure your own personal safety as well as to avoid property damage. The notices referring to your personal safety are highlighted in the manual by a safety alert symbol, notices referring to property damage only have no safety alert symbol

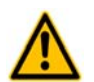

Indicates an imminently hazardous situation which, if not avoided, will result in death or serious injury.

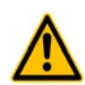

Indicates a potentially hazardous situation which, if not avoided, could result in death or serious injury.

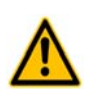

**Caution** 

**Danger** 

**Warning** 

Used with the safety alert symbol indicates a potentially hazardous situation which, if not avoided, may result in minor or moderate injury.

#### **Caution**

Used without safety alert symbol indicates a potentially hazardous situation which, if not avoided, may result in property damage.

#### **Notice**

Used without the safety alert symbol indicates a potential situation which, if not avoided, may result in an undesirable result or state.

When several danger levels apply, the notices of the highest level (lower number) are always displayed. If a notice refers to personal damages with the safety alert symbol, then another notice may be added warning of property damage.

#### **Qualified Personnel**

The device/system may only be set up and operated in conjunction with this documentation. Only qualified personnel should be allowed to install and work on the equipment. Qualified persons are defined as persons who are authorized to commission, to earth, and to tag circuits, equipment and systems in accordance with established safety practices and standards.

#### **Intended Use**

Please note the following:

#### **Warning**

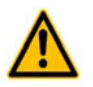

This device and its components may only be used for the applications described in the catalog or technical description, and only in connection with devices or components from other manufacturers approved or recommended by Siemens. This product can only function correctly and safely if it is transported, stored, set up and installed correctly, and operated and maintained as recommended.

#### **Trademarks**

All designations marked with ® are registered trademarks of Siemens AG. Other designations in this documentation might be trademarks which, if used by third parties for their purposes, might infringe upon the rights of the proprietors.

#### **Copyright Siemens AG 2011. All rights reserved.**

Reproduction, transmission or use of this document or its contents is not permitted without express written authority. Offenders will be liable for damages. All rights, including rights created by patent grant or registration of a utility model or design, are reserved.

#### **Disclaimer of Liability**

We have checked the contents of this document for agreement with the hardware and software described. Since deviations cannot be precluded entirely, we cannot guarantee full agreement. However, the data in the manual are reviewed regularly, and any necessary corrections will be included in subsequent editions. Suggestions for improvement are welcomed.

Siemens AG Industry Sector P.O. Box 4848 90327 Nuremberg Germany

Siemens AG 2011 Technical data subject to change

# **Table of Contents**

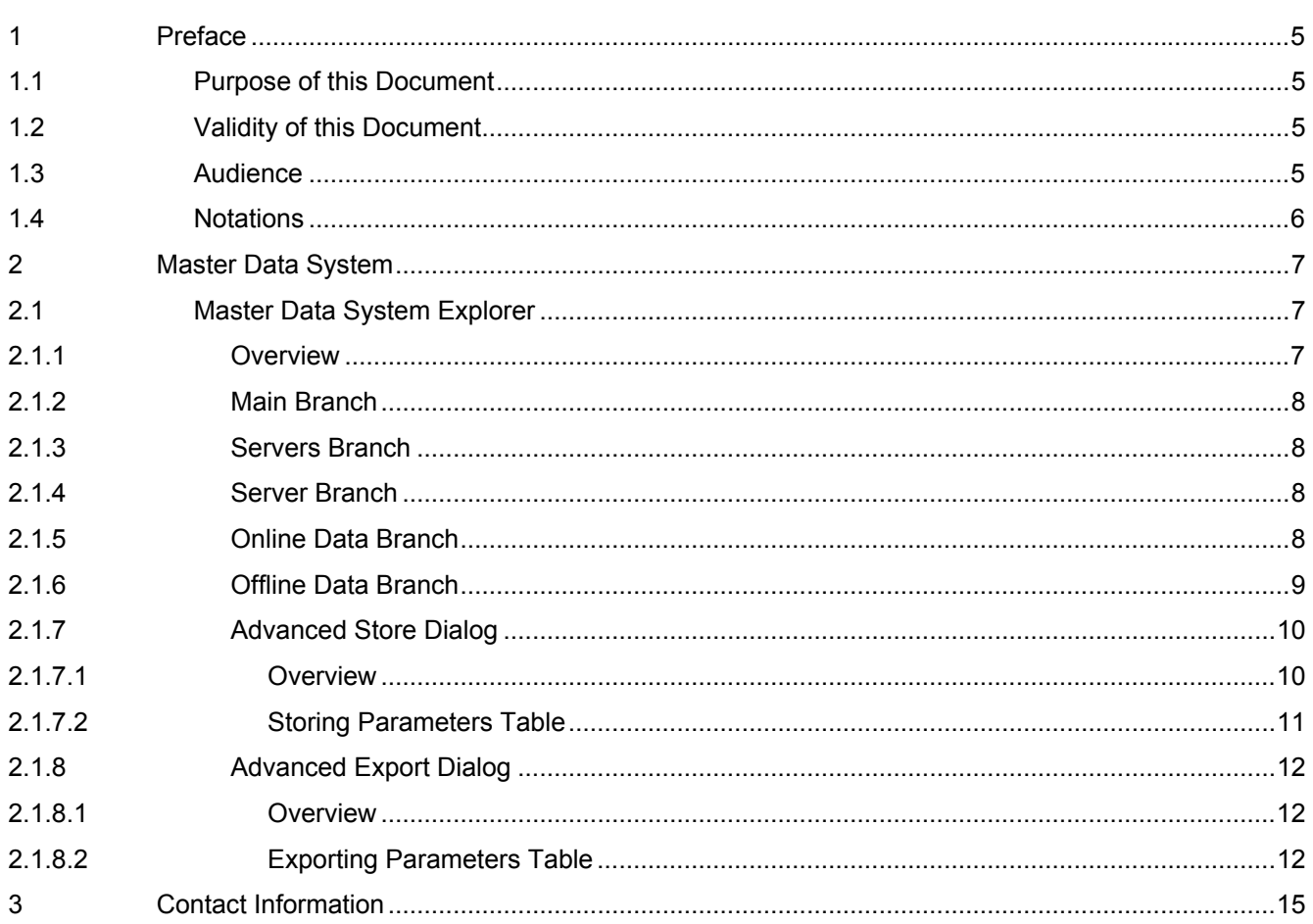

# **Table of Figures**

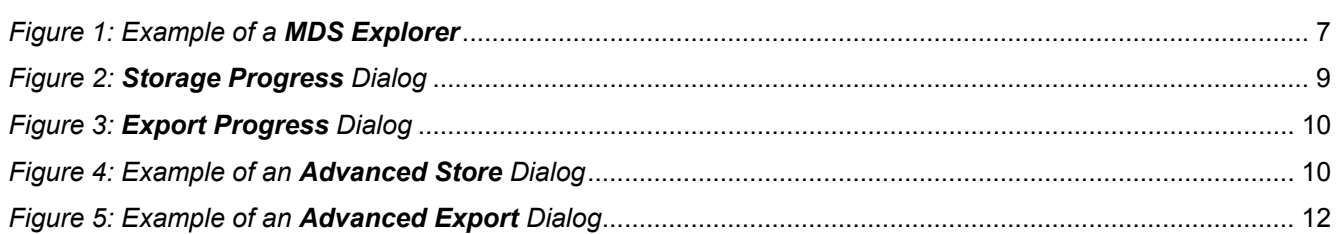

## <span id="page-4-0"></span>**1 Preface**

## <span id="page-4-1"></span>**1.1 Purpose of this Document**

This document provides detailed information about the functionalities and usage of the software

• SIPLUS CMS4000 X-Tools

of the SIPLUS CMS product line.

In addition to the detailed information about each dialog and functionality of the **Master Data System** which is found within this document, also the following documentation is available:

- SIPLUS CMS4000 X-Tools User Manual 01 Introduction
	- o provides an introduction into the basic functionalities of SIPLUS CMS4000 *X-Tools*
- SIPLUS CMS4000 X-Tools User Manual 03 Main Management System
	- o provides detailed information about the functionality which is provided by the **Main Management System**
- SIPLUS CMS4000 X-Tools User Manual 04 Device Management System
	- o provides detailed information about the functionality which is provided by the **Device Management System**
- SIPLUS CMS4000 X-Tools User Manual 05 Monitoring System
	- o provides detailed information about the functionality which is provided by the **Monitoring System**
- SIPLUS CMS4000 X-Tools User Manual 06 Analyzing System
	- o provides detailed information about the functionality which is provided by the **Analyzing System**
- SIPLUS CMS4000 X-Tools User Manual 07 Storage System
	- o provides detailed information about the functionality which is provided by the **Storage System**
- SIPLUS CMS4000 X-Tools Release Notes
	- o provides additional information about the released version of SIPLUS CMS4000 *X-Tools*
- SIPLUS CMS4000 X-Tools Change Log
	- $\circ$  provides an overview about the changes which have been introduced with the current version of SIPLUS CMS4000 *X-Tools*

#### <span id="page-4-2"></span>**1.2 Validity of this Document**

This document is valid for the following software:

- SIPLUS CMS4000 X-Tools Demo V 03.04
- SIPLUS CMS4000 X-Tools Standard V 03.04
- SIPLUS CMS4000 X-Tools Professional V 03.04

During the following pages, these software packages will be referred to by the term *X-Tools*.

#### <span id="page-4-3"></span>**1.3 Audience**

This document is intended for personnel involved in the commissioning and using of the software:

• *X-Tools*

### <span id="page-5-0"></span>**1.4 Notations**

The following notations are used within this document:

- *bold, italic* text is being used for the main executables of *X-Tools*
	- o examples: *X-Tools Client*, *X-Tools Server*
- **bold** text is being used for the software modules of *X-Tools*
	- o examples: **Main Management System**, **Device Profile Editor**, **IPE Socket T001**
- green text is being used for controls like tables and trees
	- o examples: Main Profile Settings table, Device Profile Data table
- orange text is being used for simple controls like a menu button, a single row/column/cell of a table or a branch of a tree
	- o examples: Open… menu button, IP Address column, Target Device Name cell, Interfaces Branch
- dark yellow text is being used for the entries of context menus
	- o examples: Advanced Append…, Edit
- Camel Notation is being used for major terms of *X-Tools*
	- o examples: Main Profile, Interface Profile, User Accounts File, Analyzing Function
- < and > brackets are being used for keyboard keys
	- o examples: <Ctrl>, <Alt>, <Shift>, <Del>
- [ and ] brackets are being used for mouse operations
	- o examples: [left mouse button down], [mouse move]

## <span id="page-6-0"></span>**2 Master Data System**

## <span id="page-6-1"></span>**2.1 Master Data System Explorer**

#### <span id="page-6-2"></span>**2.1.1 Overview**

The **Master Data System Explorer** (in the following, the **MDS Explorer**) is used in order to visualize and maintain all of the currently available data from all of the currently connected *X-Tools Servers*. It is displayed as a tree which contains all of the relevant and available **MDS Explorer** items. Via Drag&Drop the user is able to move items within the **MDS Explorer** and from the **MDS Explorer** to other parts of the *X-Tools Client*. The following lines provide a short overview about the information that is available from the **MDS Explorer**.

The following screenshot shows an example of a **MDS Explorer**:

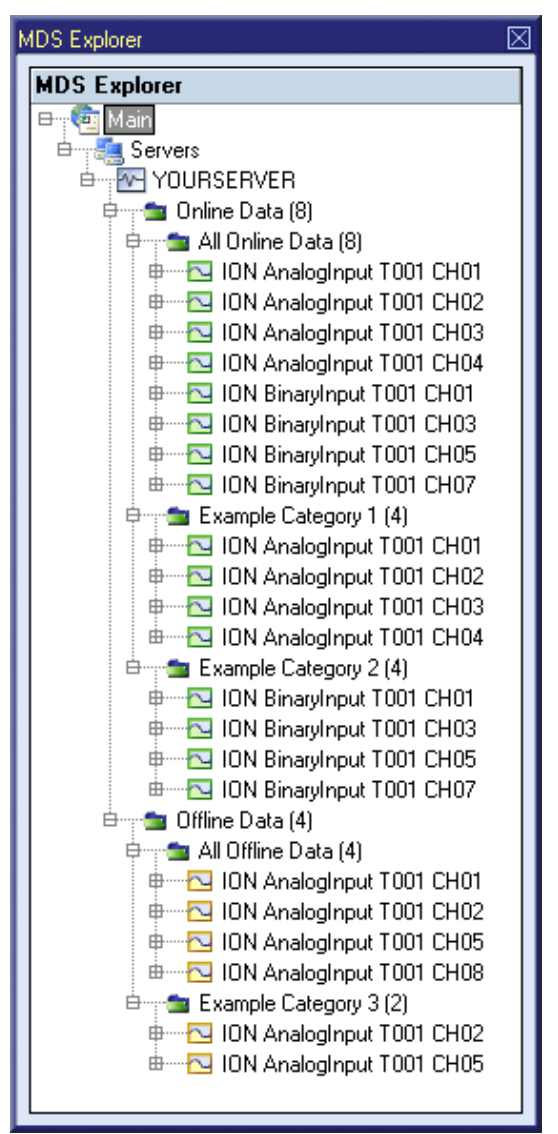

<span id="page-6-3"></span>*Figure 1: Example of a MDS Explorer*

Each branch of the **MDS Explorer** has a defined task and provides certain functionalities. The following major branches are provided by the **MDS Explorer**:

- Main Branch
- Servers Branch
- Server Branch
- Online Data Branch
- Offline Data Branch
- Advanced Store Dialog
- Advanced Export Dialog

#### <span id="page-7-0"></span>**2.1.2 Main Branch**

The one and only Main Branch provides all of the other items of the **MDS Explorer**. It can be expanded and collapsed in order to show or hide its sub-items.

#### <span id="page-7-1"></span>**2.1.3 Servers Branch**

The one and only Servers Branch provides all of the *X-Tools Servers* which are connected at the moment. The tree of shown *X-Tools Servers* is updated automatically whenever a server is attached or detached.

#### <span id="page-7-2"></span>**2.1.4 Server Branch**

Each Server Branch represents one of the currently connected *X-Tools Servers*.

#### <span id="page-7-3"></span>**2.1.5 Online Data Branch**

Each Online Data Branch provides all of the online data which is currently available at its parent *X-Tools Server*.

Via the context menu of the Online Data Branch and its sub-branches, online data categories can be created, edited and removed. In addition, online data can be dragged from the All Online Data Branch to any of the created online data categories in order to create a customized view onto the currently present online data.

The currently available online data can be dragged from the **MDS Explorer** into the other systems of *X-Tools* in order to use them there. In case an online data category is being dragged into another system of *X-Tools* the system behaves as if all of the contained online data would be dragged.

The Online Data Branch and each of its sub-branches shows the total number of its below online data. As online data can be grouped within categories and as each online data may be present in multiple categories simultaneously, the counted number of data all sub-branches of a branch can sum up to more than the counted number of data of the parent branch. This is caused by the fact that each branch counts each unique online data only once, no matter in how many sub-categories it is present.

The following specific context menu items are provided:

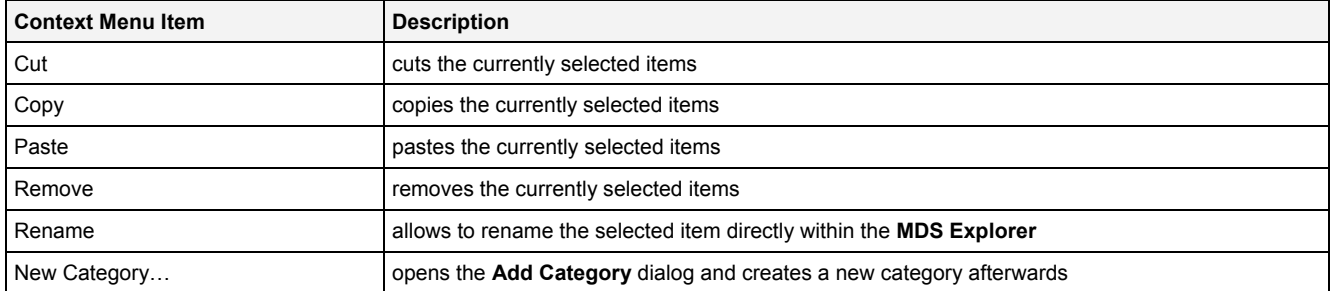

## <span id="page-8-0"></span>**2.1.6 Offline Data Branch**

Each Offline Data Branch provides all of the offline data which is currently available at its parent *X-Tools Server*.

Via the context menu of the Offline Data Branch and its sub-branches, offline data categories can be created, edited and removed. In addition, offline data can be dragged from the All Offline Data Branch to any of the created offline data categories in order to create a customized view onto the currently present offline data.

The currently available offline data can be dragged from the **MDS Explorer** into the other systems of *X-Tools* in order to use them there. In case an offline data category is being dragged into another system of *X-Tools* the system behaves as if all of the contained offline data would be dragged.

The Offline Data Branch and each of its sub-branches shows the total number of its below offline data. As offline data can be grouped within categories and as each offline data may be present in multiple categories simultaneously, the counted number of data all sub-branches of a branch can sum up to more than the counted number of data of the parent branch. This is caused by the fact that each branch counts each unique offline data only once, no matter in how many sub-categories it is present.

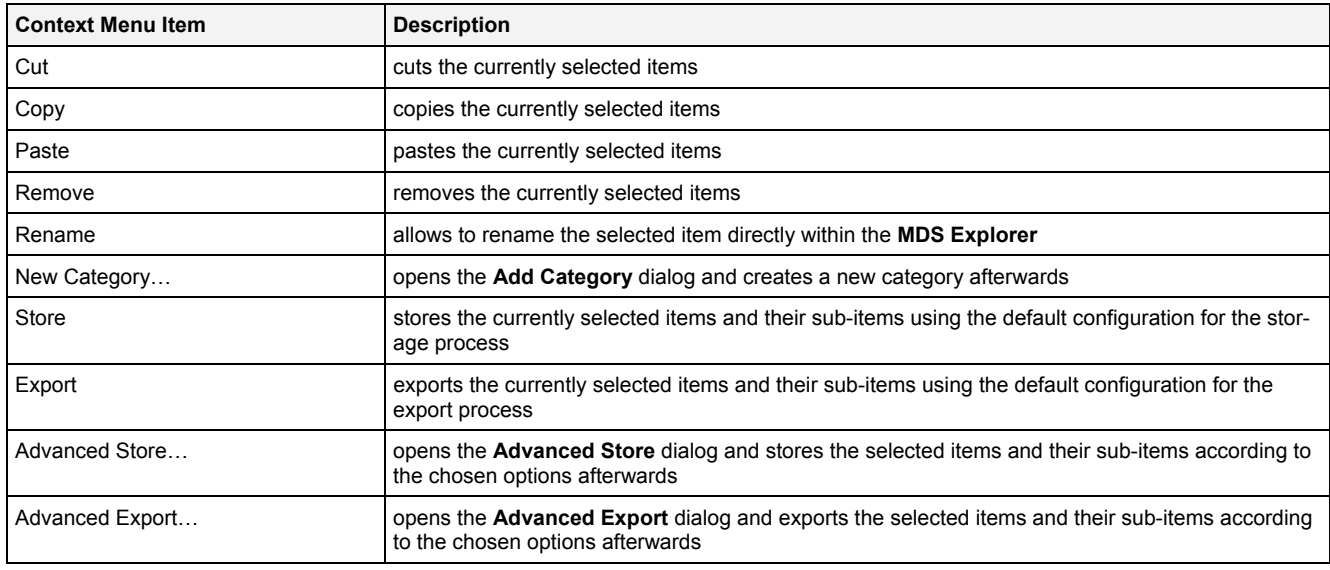

The following specific context menu items are provided:

#### **Store**

The used configuration for the storage process matches the default configuration which is being used by the **Advanced Store** dialog.

<span id="page-8-1"></span>While the storing of the offline data is going on, the **Storage Progress** dialog is being displayed. The Cancel button can be used in order to cancel the ongoing storage operation.

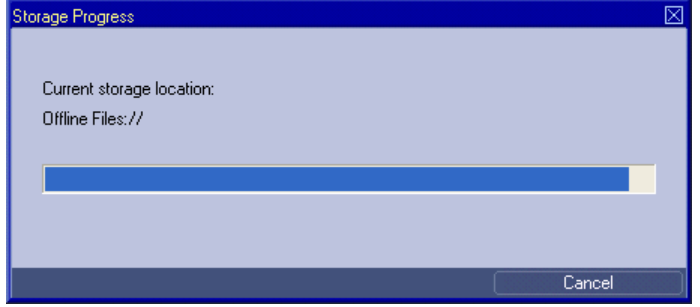

*Figure 2: Storage Progress Dialog* 

#### **Export**

The default configuration for the export process matches the default configuration of the **Advanced Export** dialog.

While the exporting of the offline data is going on, the **Export Progress** dialog is being displayed. The Cancel button can be used in order to cancel the ongoing export operation.

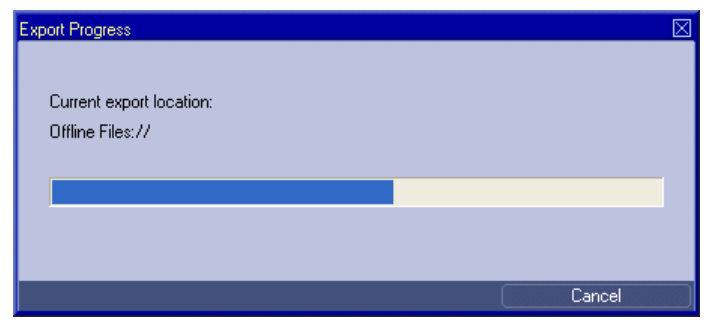

*Figure 3: Export Progress Dialog* 

## <span id="page-9-2"></span><span id="page-9-0"></span>**2.1.7 Advanced Store Dialog**

## <span id="page-9-1"></span>**2.1.7.1 Overview**

The following screenshot shows an example of an **Advanced Store** dialog:

| ⊠<br>Advanced Store       |                      |                                        |  |  |
|---------------------------|----------------------|----------------------------------------|--|--|
| <b>Storing Parameters</b> |                      |                                        |  |  |
|                           | No. Parameter        | Value                                  |  |  |
| 01                        | Storage Location     | Offline Files                          |  |  |
| 02                        | Storage Path         | Offline Files<br>$\ddotsc$             |  |  |
| 03                        | Storage Mode         | $\overline{\phantom{a}}$<br>Each Value |  |  |
| 04                        | Storage Parameters   | N/A                                    |  |  |
| 05                        | Time Input Mode      | None                                   |  |  |
| 06                        | Time Domain          | N/A                                    |  |  |
| 07                        | Minimum Time Format  | N/A                                    |  |  |
| 08                        | Minimum Time Value   | N/A                                    |  |  |
| 09                        | Time Interval Format | N/A                                    |  |  |
| 10 <sub>1</sub>           | Time Interval Value  | N/A                                    |  |  |
| 11                        | Maximum Time Format  | N/A                                    |  |  |
| 12                        | Maximum Time Value   | N/A                                    |  |  |
|                           |                      | <b>OK</b><br>Cancel                    |  |  |

<span id="page-9-3"></span>*Figure 4: Example of an Advanced Store Dialog* 

## <span id="page-10-0"></span>**2.1.7.2 Storing Parameters Table**

The Storing Parameters table contains the parameters which shall be applied when the selected items and their sub-items are being stored:

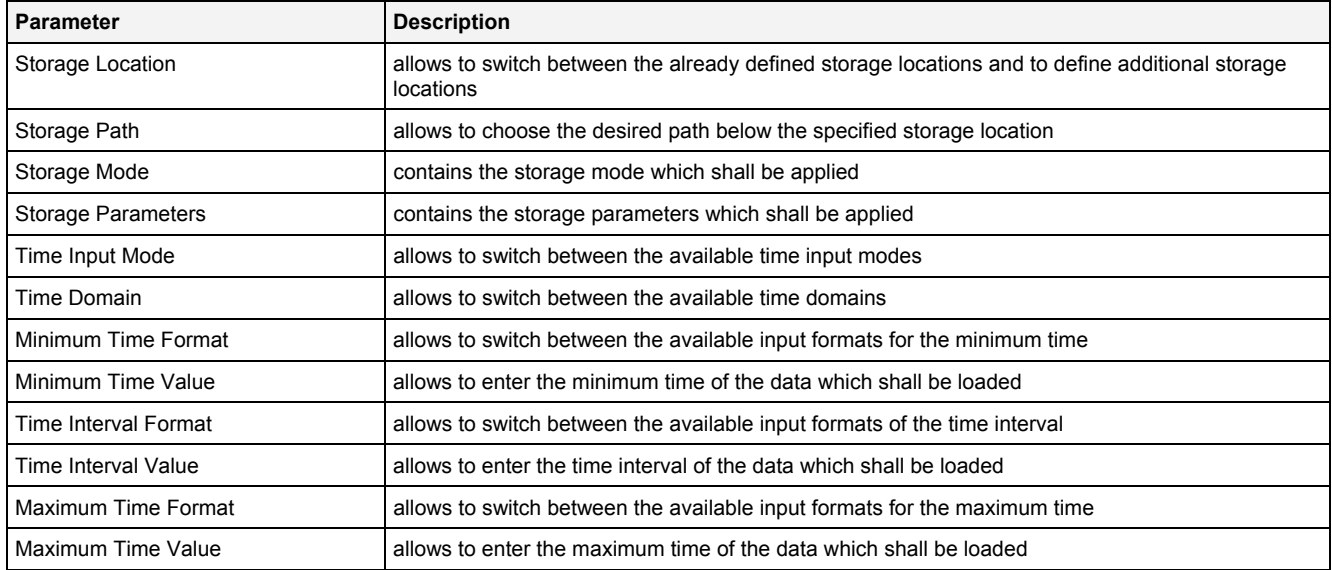

#### **Storage Mode**

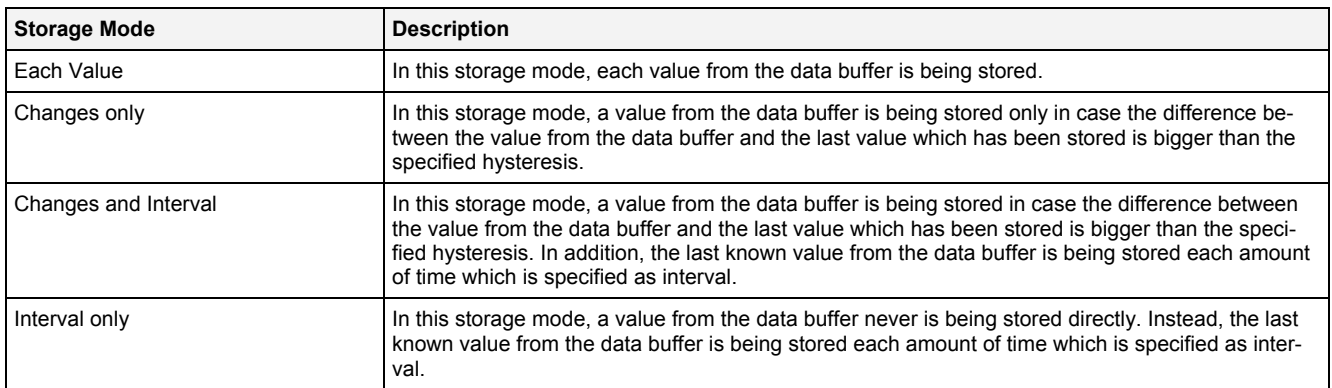

#### **Storage Parameter**

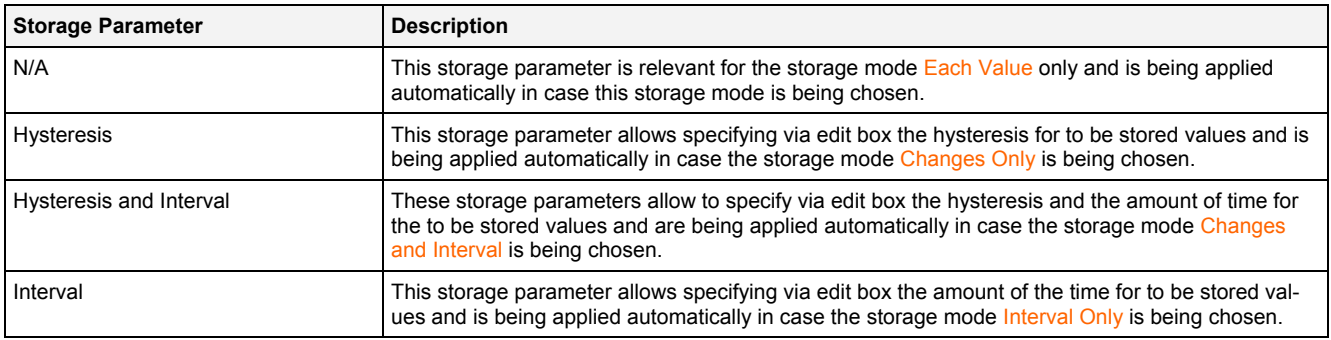

#### **Time Input Mode**

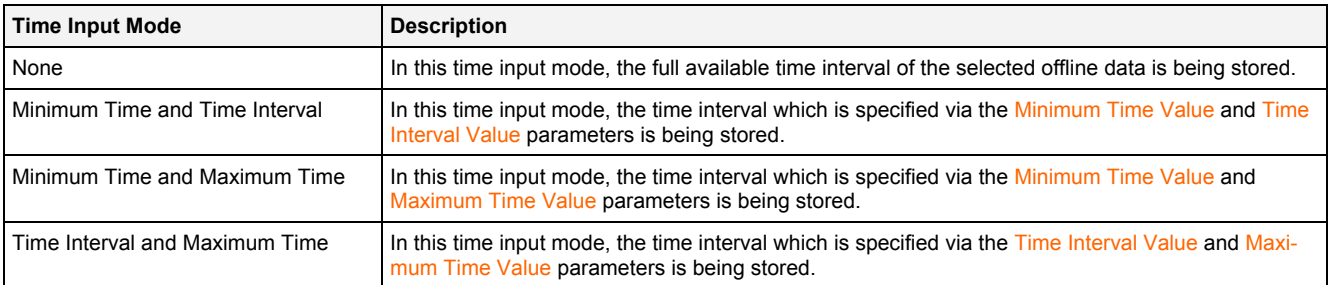

#### **Time Domain**

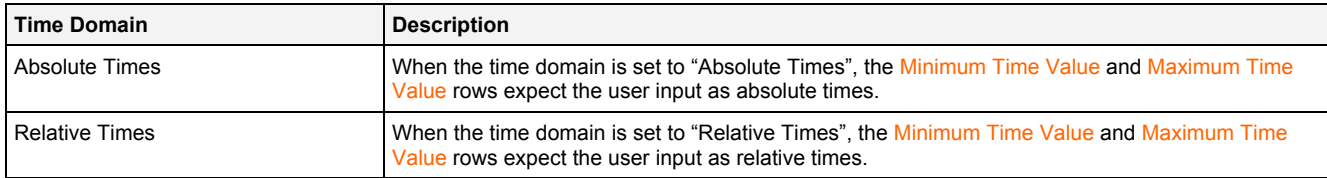

## <span id="page-11-0"></span>**2.1.8 Advanced Export Dialog**

#### <span id="page-11-1"></span>**2.1.8.1 Overview**

The following screenshot shows an example of an **Advanced Export** dialog:

| <b>Advanced Export</b><br>⊠ |                          |                               |  |
|-----------------------------|--------------------------|-------------------------------|--|
| <b>Exporting Parameters</b> |                          |                               |  |
|                             | No. Parameter            | Value                         |  |
| 01                          | <b>Export Location</b>   | Offline Files                 |  |
| 02                          | Export Path              | Offline Files                 |  |
| 03                          | Export File Type         | .csv (Comma separated Values) |  |
| 04                          | Timestamp Format         | ns                            |  |
| 05 <sub>1</sub>             | Decimal Precision        | Automatic                     |  |
| 06                          | Export Mode              | Each Value                    |  |
| 07                          | <b>Export Parameters</b> | N/A                           |  |
| 08                          | Time Input Mode          | None                          |  |
| 09                          | Time Domain              | N/A                           |  |
| 10 <sub>1</sub>             | Minimum Time Format      | N/A                           |  |
| 11                          | Minimum Time Value       | N/A                           |  |
| 12                          | Time Interval Format     | N/A                           |  |
| 13                          | Time Interval Value      | N/A                           |  |
| 14                          | Maximum Time Format      | N/A                           |  |
|                             | 15   Maximum Time Value  | N/A                           |  |
|                             |                          | 0K<br>Cancel                  |  |

*Figure 5: Example of an Advanced Export Dialog* 

#### <span id="page-11-3"></span><span id="page-11-2"></span>**2.1.8.2 Exporting Parameters Table**

The Exporting Parameters table contains the parameters which shall be applied when the selected items and their sub-items are being exported:

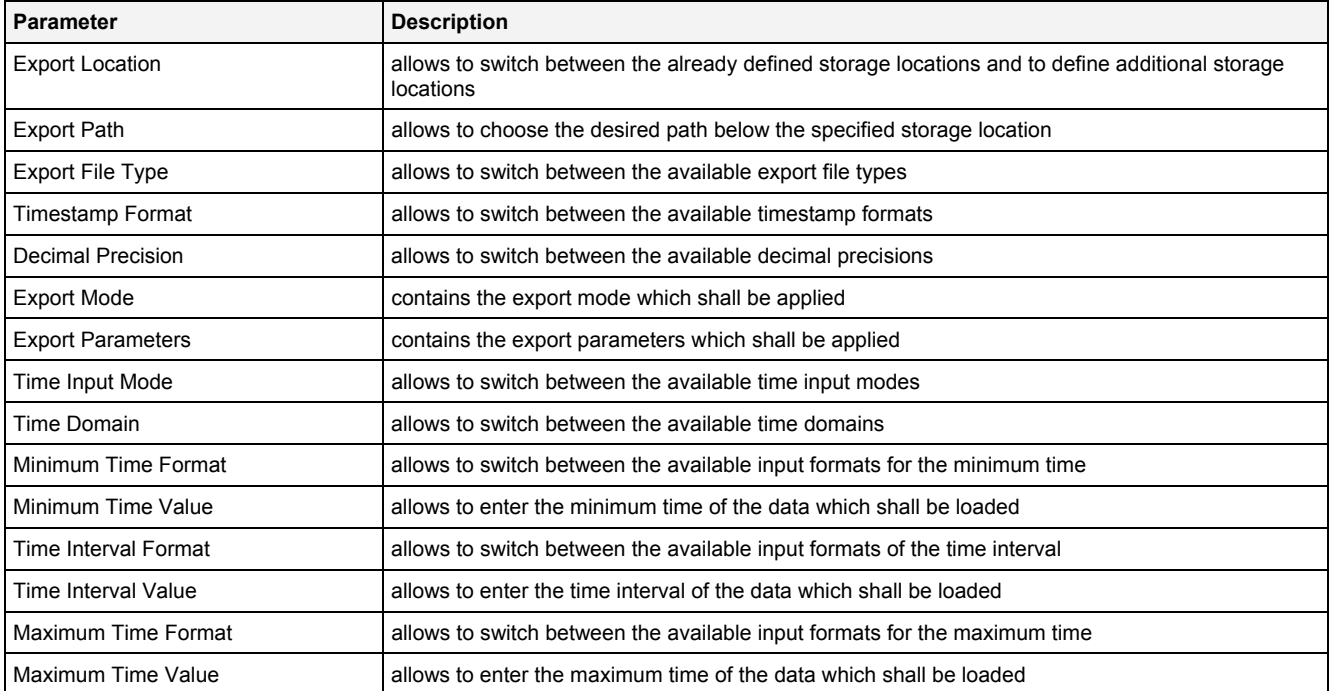

#### **Export Location**

The desired export location for the data can be chosen by selecting of an already defined storage location via the provided combo box, which contains the symbolic names of all of the currently known root data locations of the source *X-Tools Server* of the selected data.

The last entry of the combo box is "…" and opens the **Add Location** dialog when it is being chosen. When a new storage location has been defined via the **Add Location** dialog, it is added to the Export Location combo box automatically and automatically becomes the currently selected one.

#### **Export Path**

The Export Path contains the name of the used location as well as the following path of directories.

#### **Export File Type**

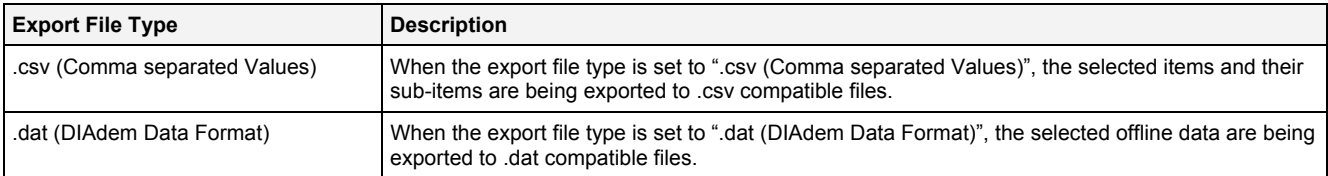

#### **Timestamp Format**

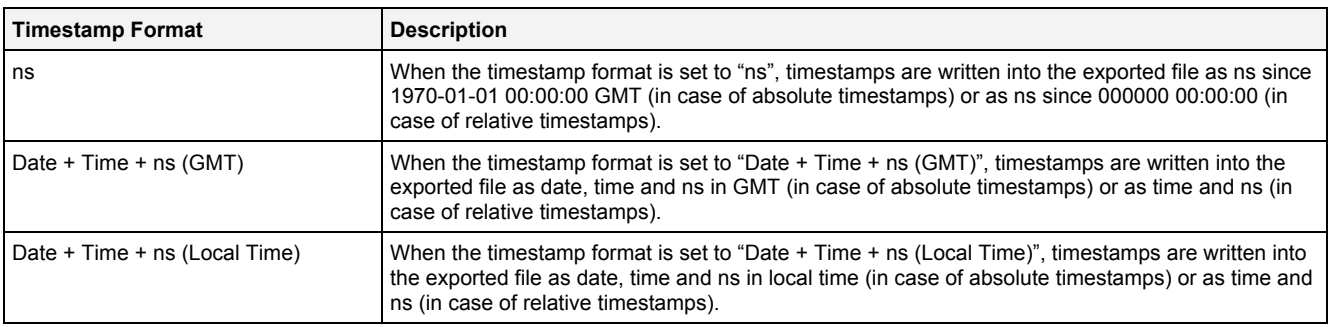

#### **Decimal Precision**

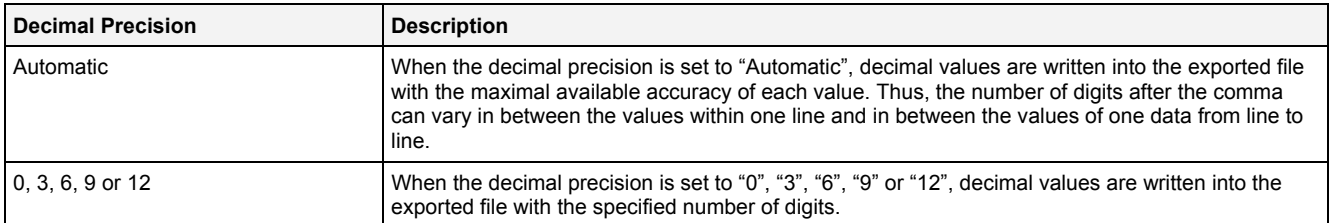

#### **Export Mode**

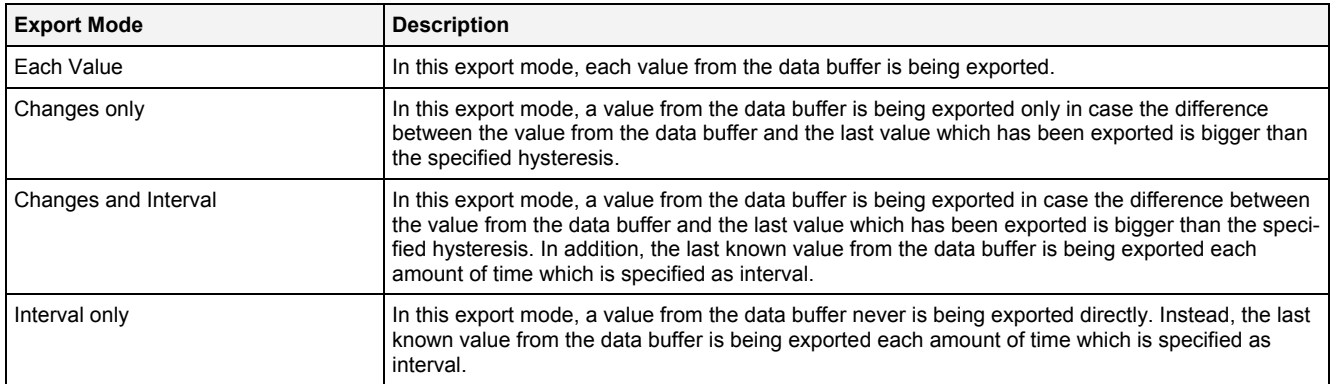

#### **Export Parameter**

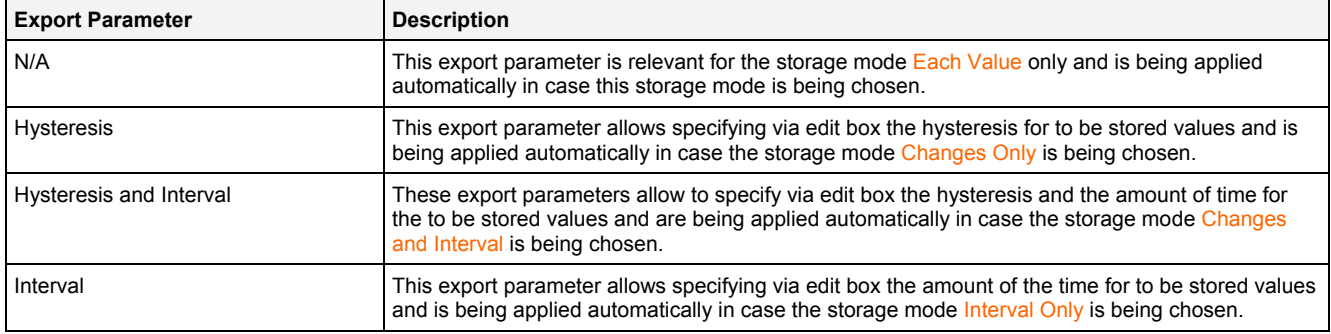

## **Time Input Mode**

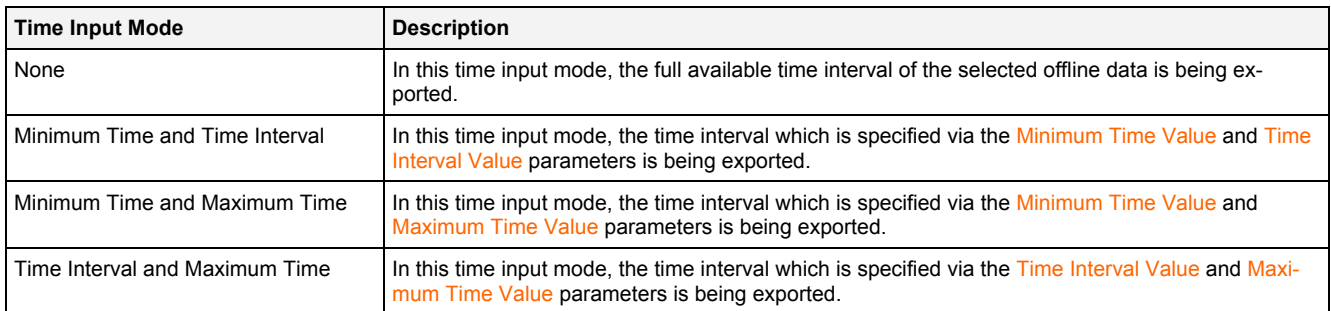

#### **Time Domain**

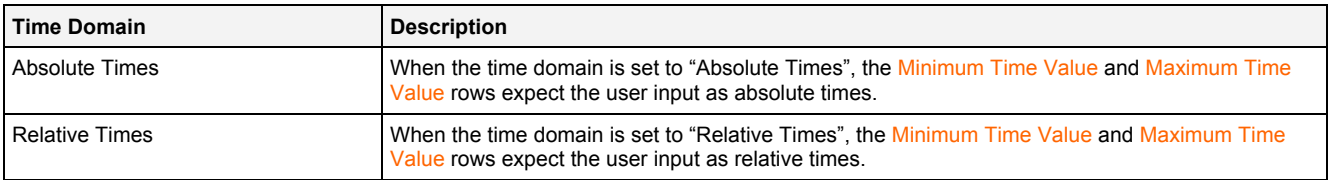

# <span id="page-14-0"></span>**3 Contact Information**

#### **Address**

Siemens AG I IA CE SE Wuerzburger Strasse 121 90766 Fuerth Germany

#### **Internet**

<http://www.siemens.com/siplus-cms>